# **Getting Started with Enhanced WebAssign!**

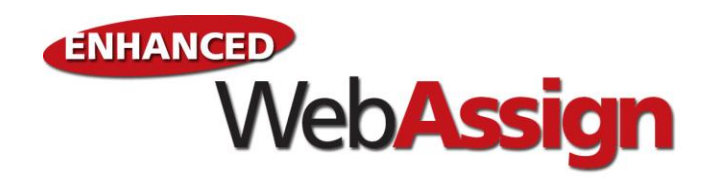

### **Benefits of Using Enhanced WebAssign**

Exclusively from Cengage Learning, Enhanced WebAssign® combines the exceptional Mathematics, Physics and Astronomy content with the most powerful online homework solution, WebAssign. Enhanced WebAssign engages you with immediate feedback, rich tutorial content and interactive eBooks helping you to develop a deeper conceptual understanding of your subject matter.

#### **Where to Buy**

Bookstore : **Enhanced WebAssign is available bundled with your textbook for a valuable savings at the bookstore.**

#### **First Time Login**

In order to access WebAssign your instructor will provide you with login information or a Class Key. Login information will consist of a username, institution code, and an initial password. The Class Key will allow you to selfregister and create your own login.

Open a new web browser and go to [https://www.webassign.net/login.html.](https://www.webassign.net/login.html) Enter your **Username**, **Institution**  (school code), and **Password** *provided by your instructor.* 

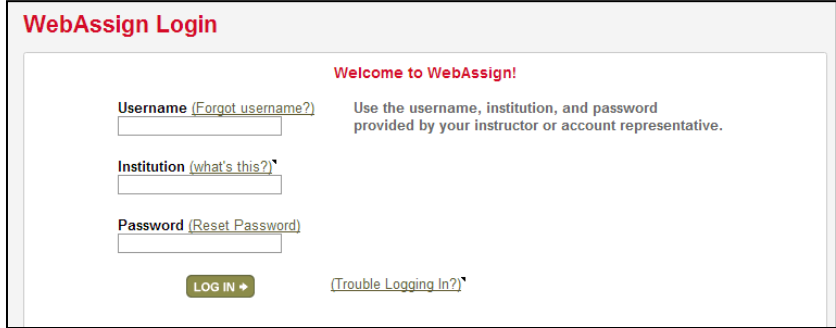

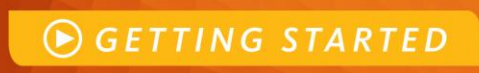

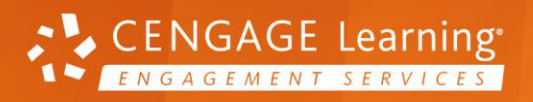

# **CENGAGE LEARNING DIGITAL COURSE SUPPORT SERVICES**

If you do not know your **Institution,** you can search for it by clicking **(what's this?)** above the **Institution** entry box. In the **What's My Institution Code** pop-up window, enter your school name and click **go!**. The **Institution Search Results** table will give you choices of the School Names that most closely match your entry, and the **Institution Code**  that you should enter in the **Institution** entry box on the **WebAssign Login** screen.

If you have forgotten or do not know your **Password,** click **(Reset Password)** above the **Password** entry box, and follow the directions on the **WebAssign New Password Request** screen. You will need to submit your username, institution code, and the email address on file in your WebAssign account. If you are unsure of your username or listed email address, please check with your instructor. WebAssign cannot reset your username or password.

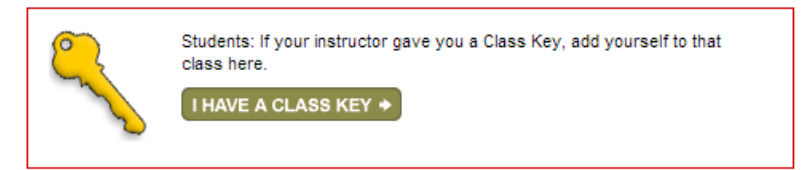

Click **Log In**. If your instructor gave you a **Class Key,** you will use it to create your account. Click the **I have a Class Key** button. You will need to use this key only once when you register. Enter the Class Key code in the field provided and click **Submit**. If your Class Key is recognized, you will be asked to confirm your class information. If the information provided is correct, then click the **Yes, this is my class** button. If the information provided is incorrect, then click the **No, this is not my class** button and reenter your Class Key. When you verify that the class information is correct, you will be able to create a new WebAssign account. Select "I need to create a WebAssign account" and click the **Continue** button.

Enter a username in the field provided and then click **Check Availability** to determine whether or not your username is already in use. If it is, an available alternate username will be suggested. Enter and then re-enter a password. Under **Student Information** enter your first and last name, email address, and student ID. Click **Create My Account**.

# **Signing in for Returning Users**

Open a new web browser and go to [https://www.webassign.net/login.html.](https://www.webassign.net/login.html) Enter your **Username**, **Institution** and **Password** and click **Log In**.

# **Questions?**

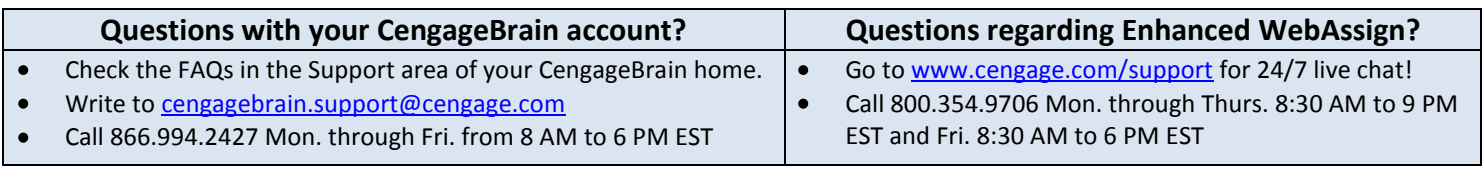

CENGAGE Learning

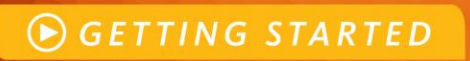